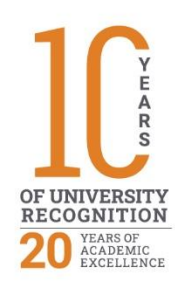

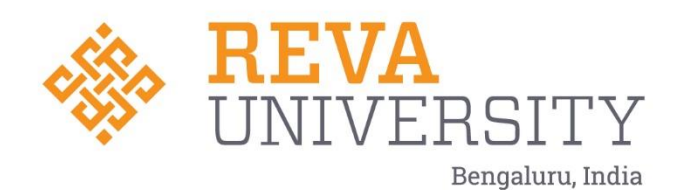

# IT HELPDESK

Rukmini Knowledge Park Kattigenahalli, Yelahanka, Bengaluru – 560064 www.reva.edu.in

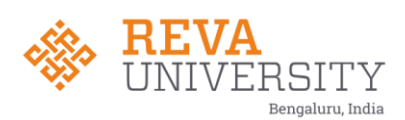

## **IT HELPDESK**

REVA University has implemented new tool to Manage IT related Incident, Service, Change requests. This tool will help in following.

- Improve Visibility
- Improve Productivity
- Better Service and Customer Experience
- Manage Change More Efficiently
- Analyses on repeated Incidents

The Solution has been implemented as per best practices. You can raise your IT related incidents, Service and Change Request by sending mail at support@reva.edu.in or by Login [https://helpdesk.reva.edu.in](https://helpdesk.reva.edu.in/) using your REVA email ID and Password.

Example of Tickets in each category:

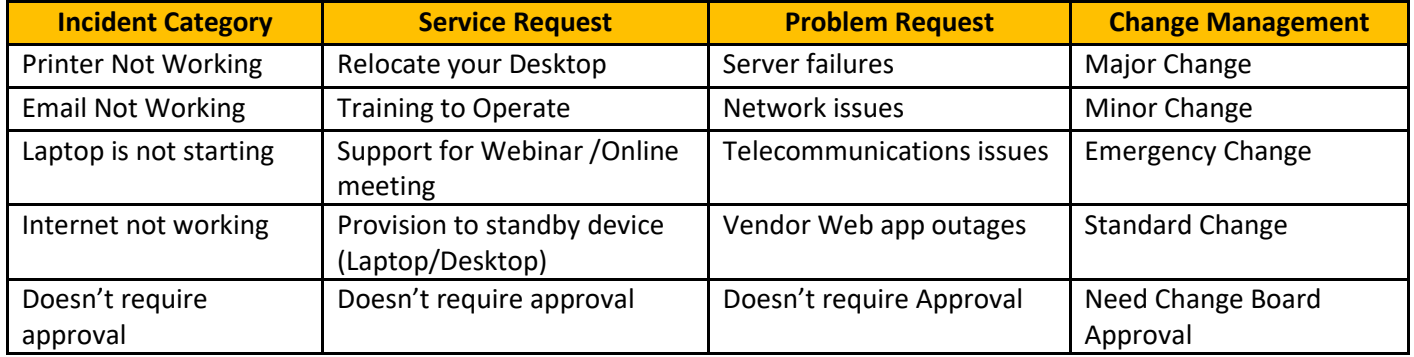

In Change approval policies, approval definitions are used to generate approvals according to your business/institution requirements.

For any issue, ticket has to be raised in respective category, One will get the confirmation once ticket is being raised. Any further update on the ticket will also be notified in the mail. One can check the ticket status by login in the helpdesk portal [https://helpdesk.reva.edu.in.](https://helpdesk.reva.edu.in/)

The team will be continuously working to bring all kinds of support at this platform.

**REVA University** Bengaluru - 560 064

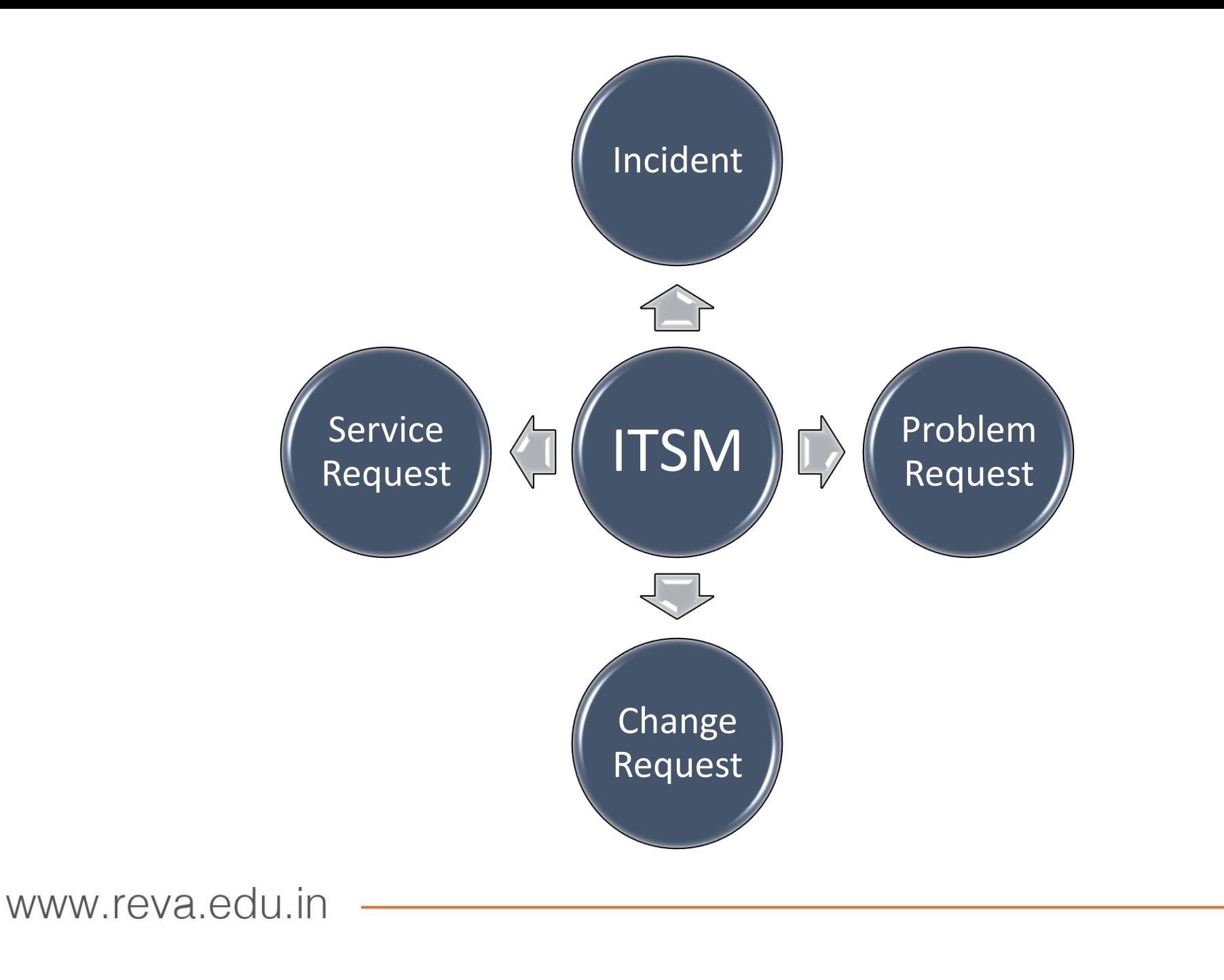

## [https://helpdesk.reva.edu.in](https://helpdesk.reva.edu.in/)

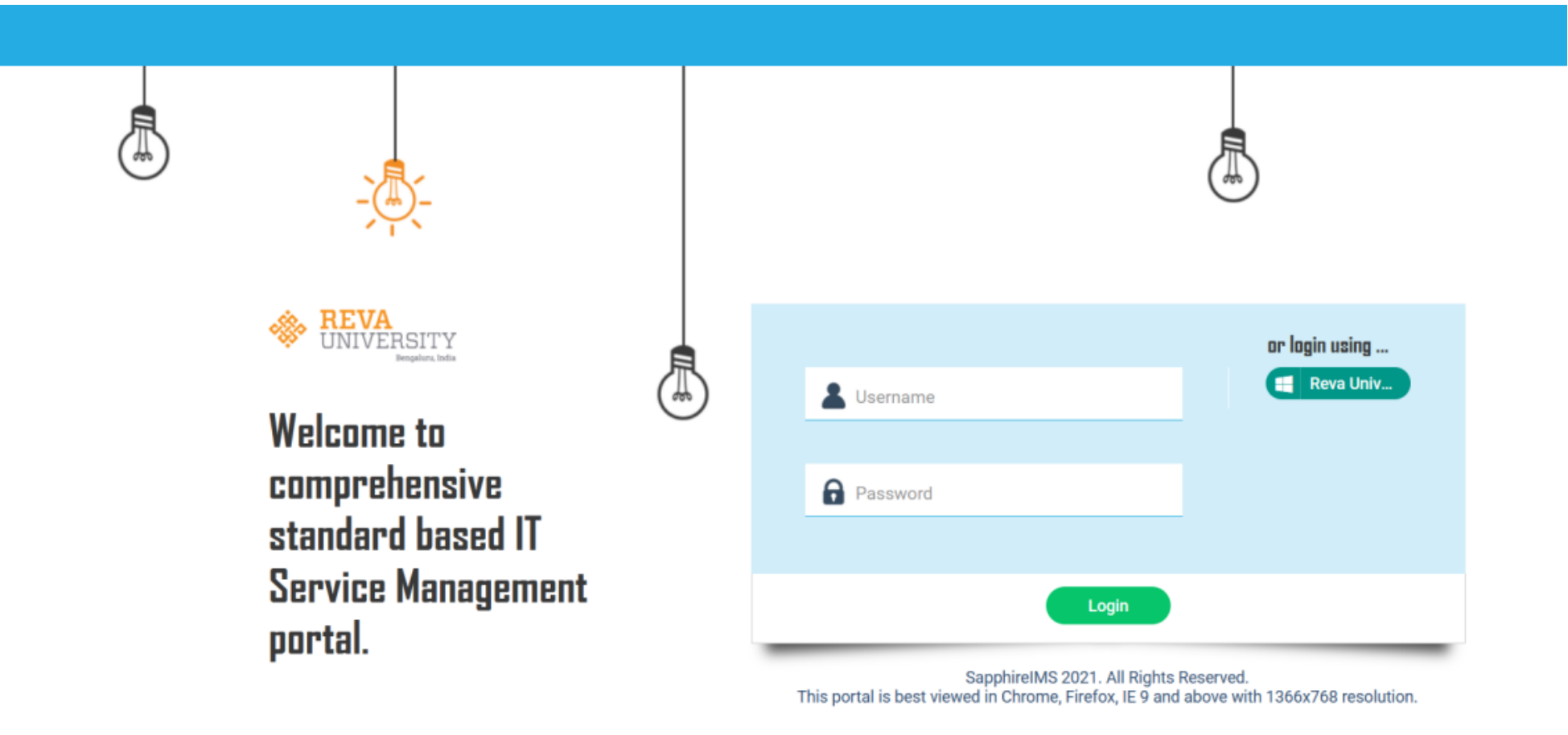

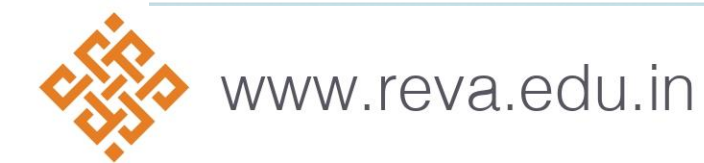

# WHERE TO CLICK…….?

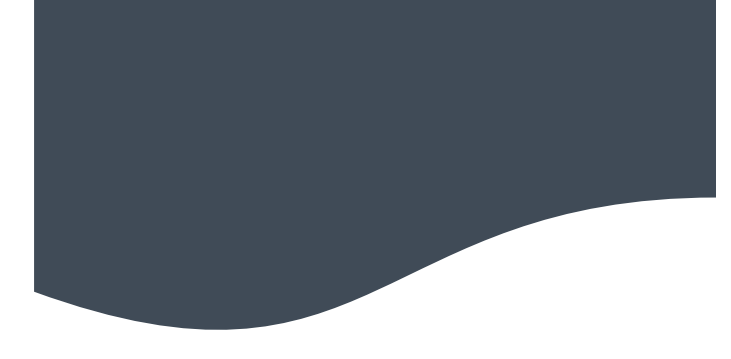

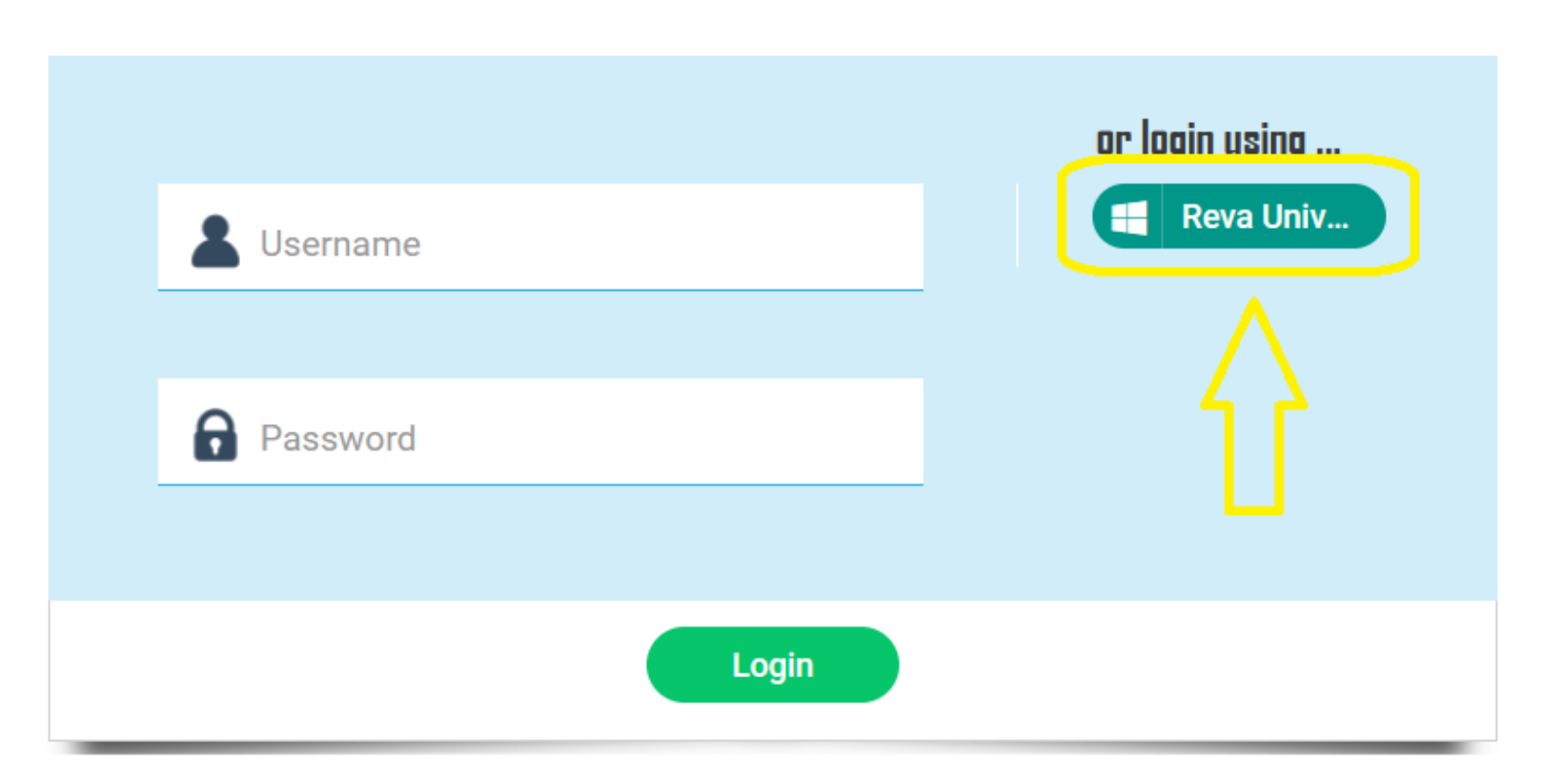

Once this option is select page will redirect to Microsoft Azure, where user need to enter their AD username and password and Login.

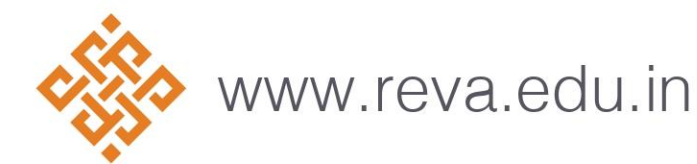

# HOME PAGE

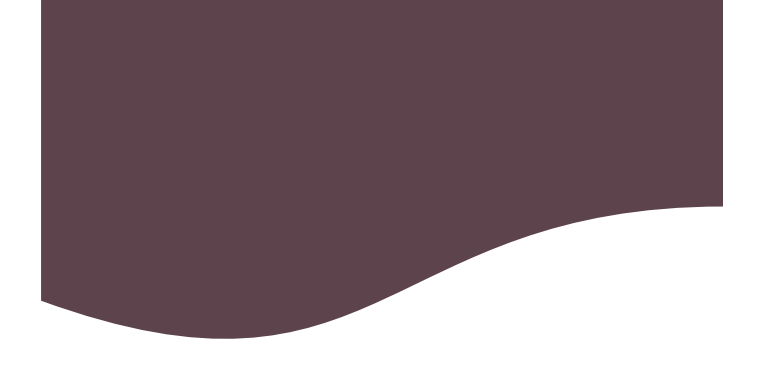

Hello Sapphire11, how can I help you today?  $A Q$  $R$  REVA Got a request to be fulfilled? report an incident? I have got you covered, let me help you out. Incident Management  $(-)$  $\overline{\phantom{a}}$  $\overline{\mathbb{S}}$ Incidents 10 Newest Unowned Tickets **Project Summary**  $1.2$ **Project Name** My Records  $\overline{1}$ **Incident Managemen**  $\overline{2}$  $0.8$ No 10 Newest Unowned Tickets to display  $0.6$  $\mathbf 0$ **Service Request**  $0.4$ \$  $0.2$  $\Omega$ New Assign  $\mathbf{G}$ Top 10 Priority **Bookmarks** [기 Reminders  $\overline{\mathbb{Z}}$ State Creation Title Reminde... Submitter State Creation.. Request... Title Priority **Submitter** Request ... INC-02-2... Test INC ... P3 Sapphire... New 2023-02-.. No Bookmarks to display

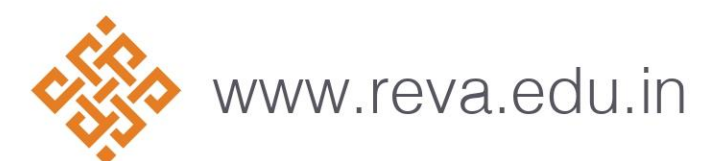

# SELECT OPTION FROM MENU

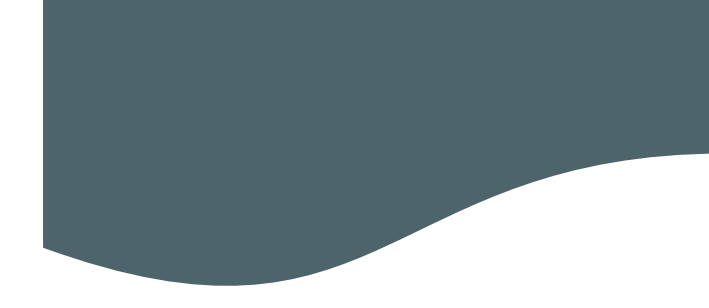

User need to hover the mouse over the 'Processes' on the Left Panel and click on it to expand as shown below screenshot.

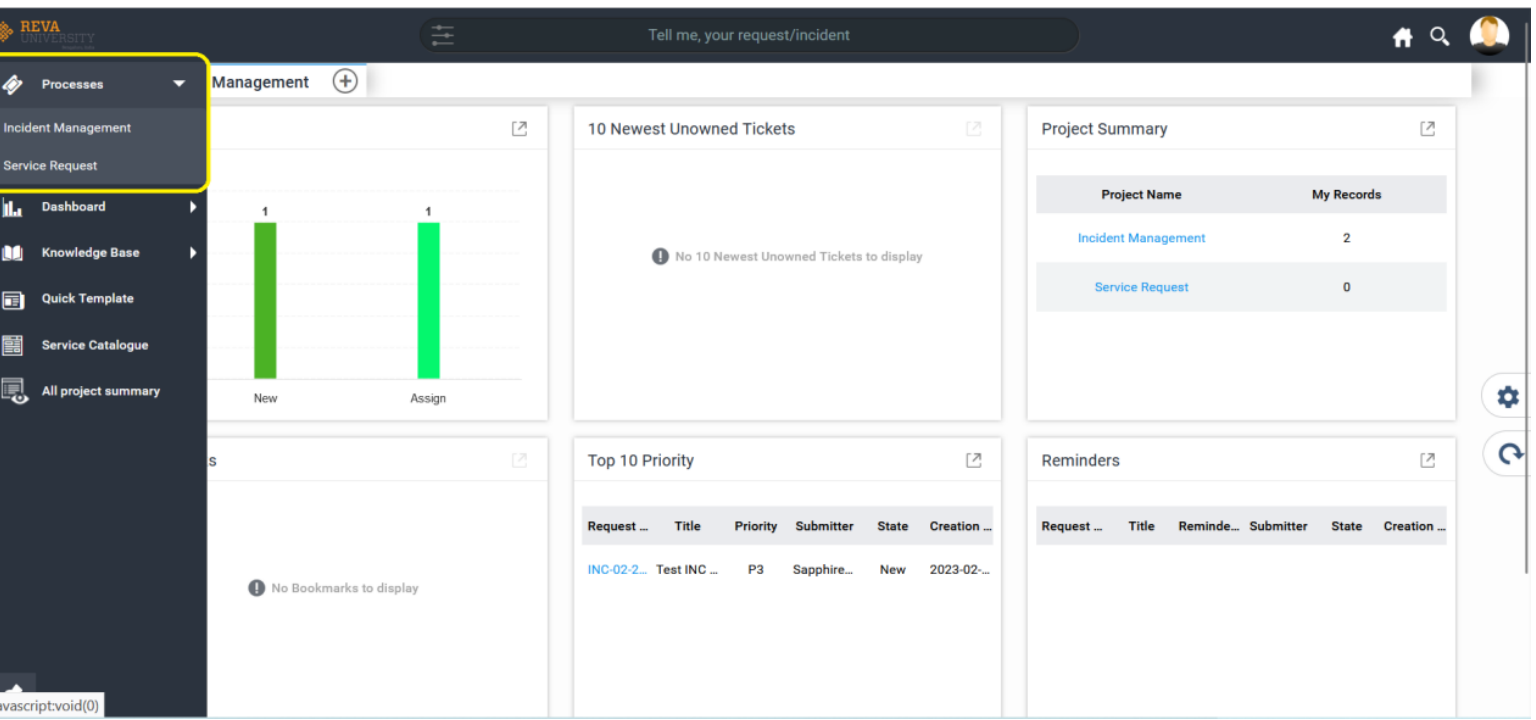

Once Expanded User will able to see Two Option, Incident Management and Service Request as shown in the above screenshot.

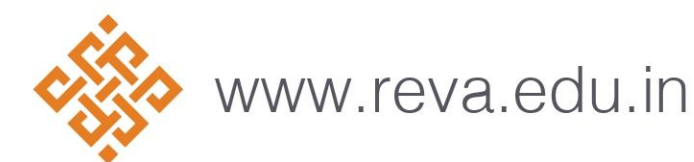

# SELECT OPTION FROM MENU

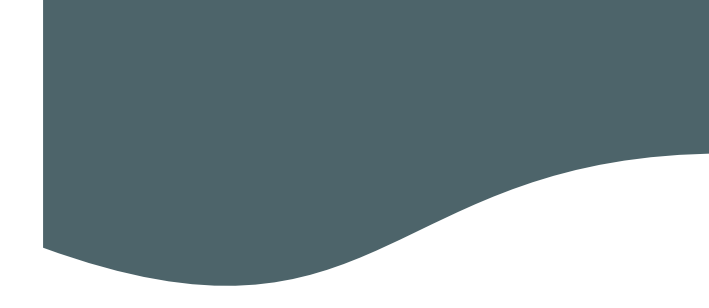

User need to hover the mouse over the 'Processes' on the Left Panel and click on it to expand as shown below screenshot.

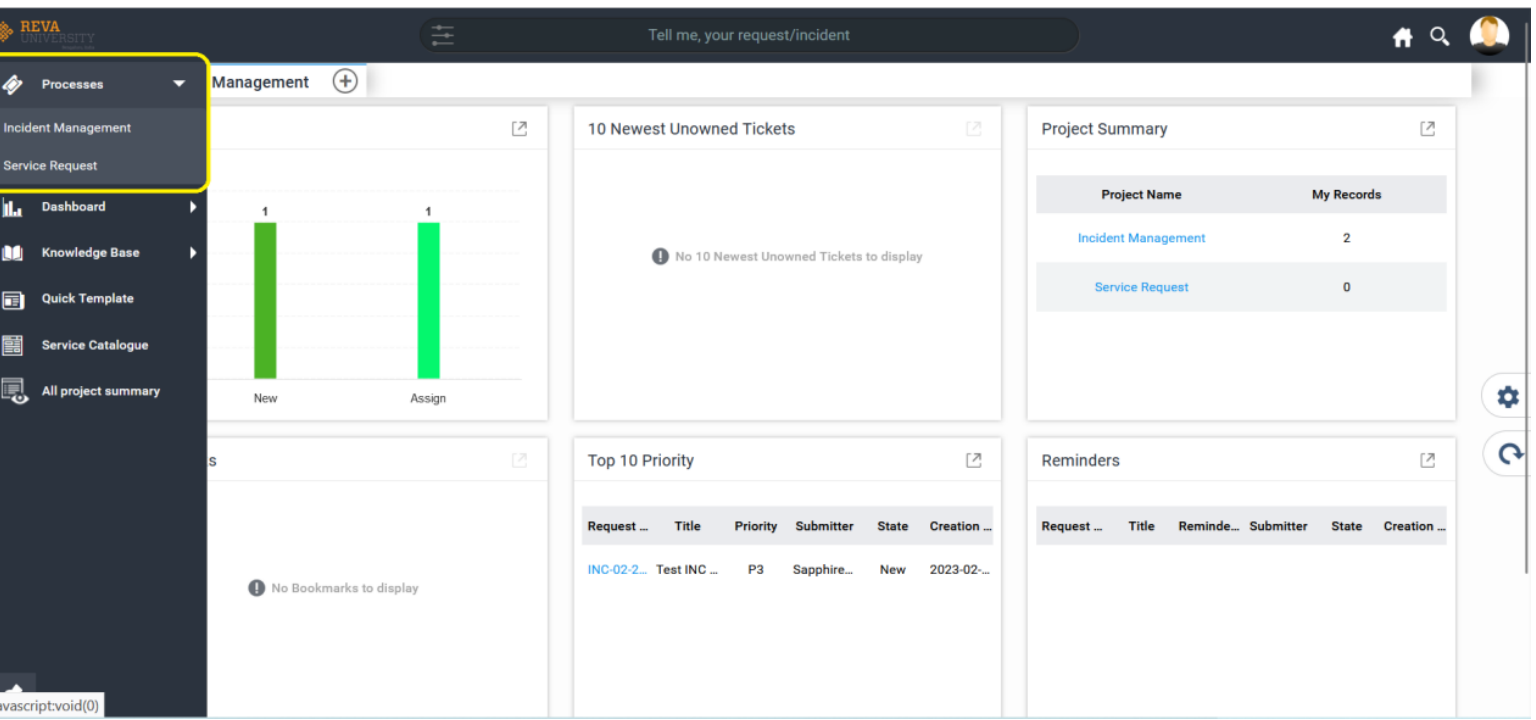

Once Expanded User will able to see Two Option, Incident Management and Service Request as shown in the above screenshot.

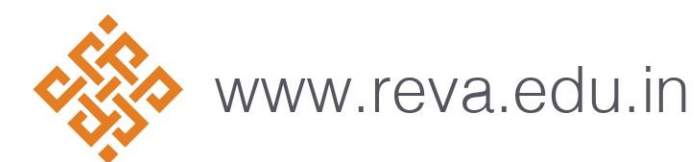

# INCIDENT MANAGEMENT

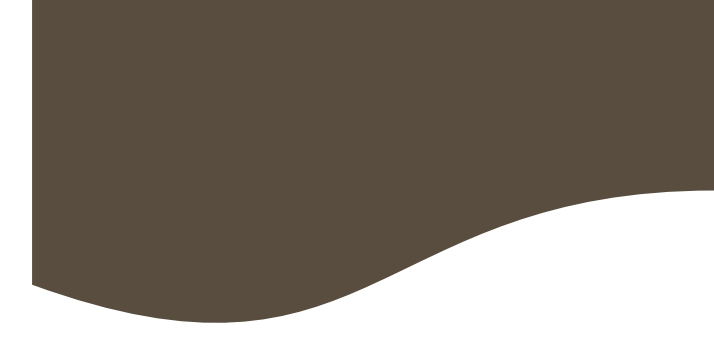

Select on Incident Management option for raising the fresh ticket or checking the old Ticket list.

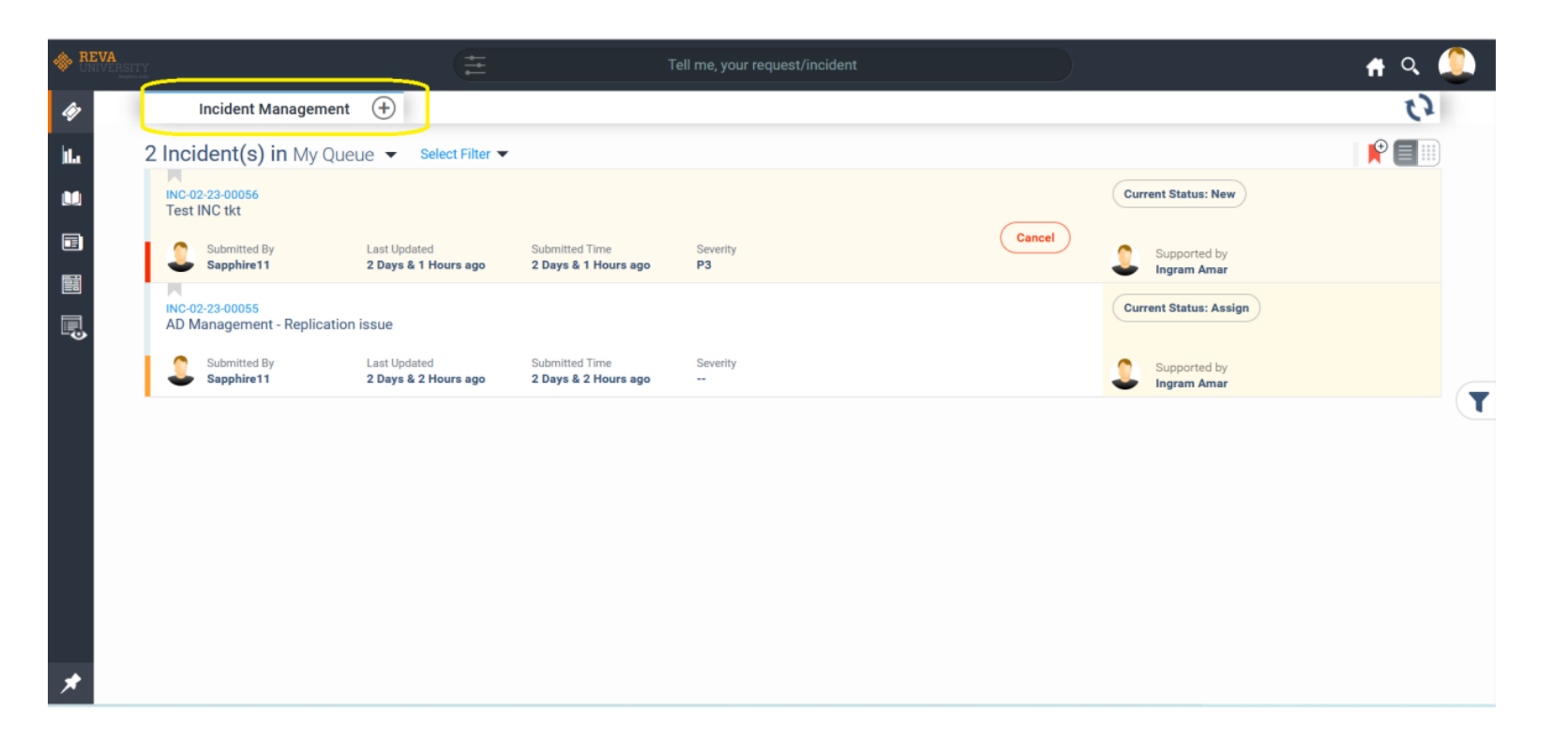

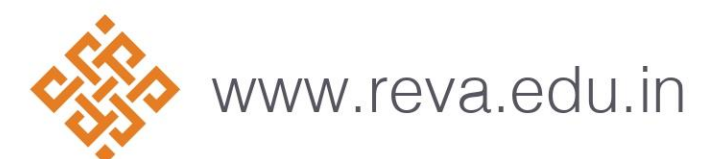

# NEW INCIDENT

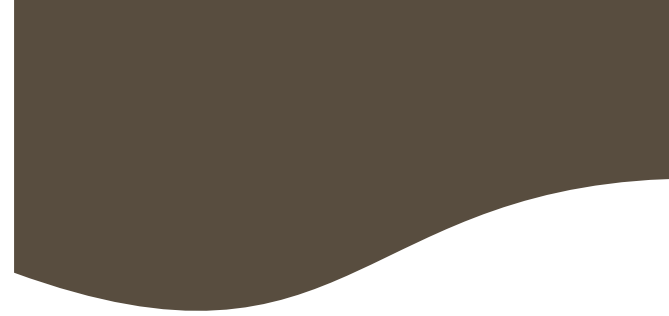

Click on Plus (+) icon for raising the fresh Ticket, as highlighted in the screenshot.

## Provide all the details as per the below screenshot and Submit the ticket.

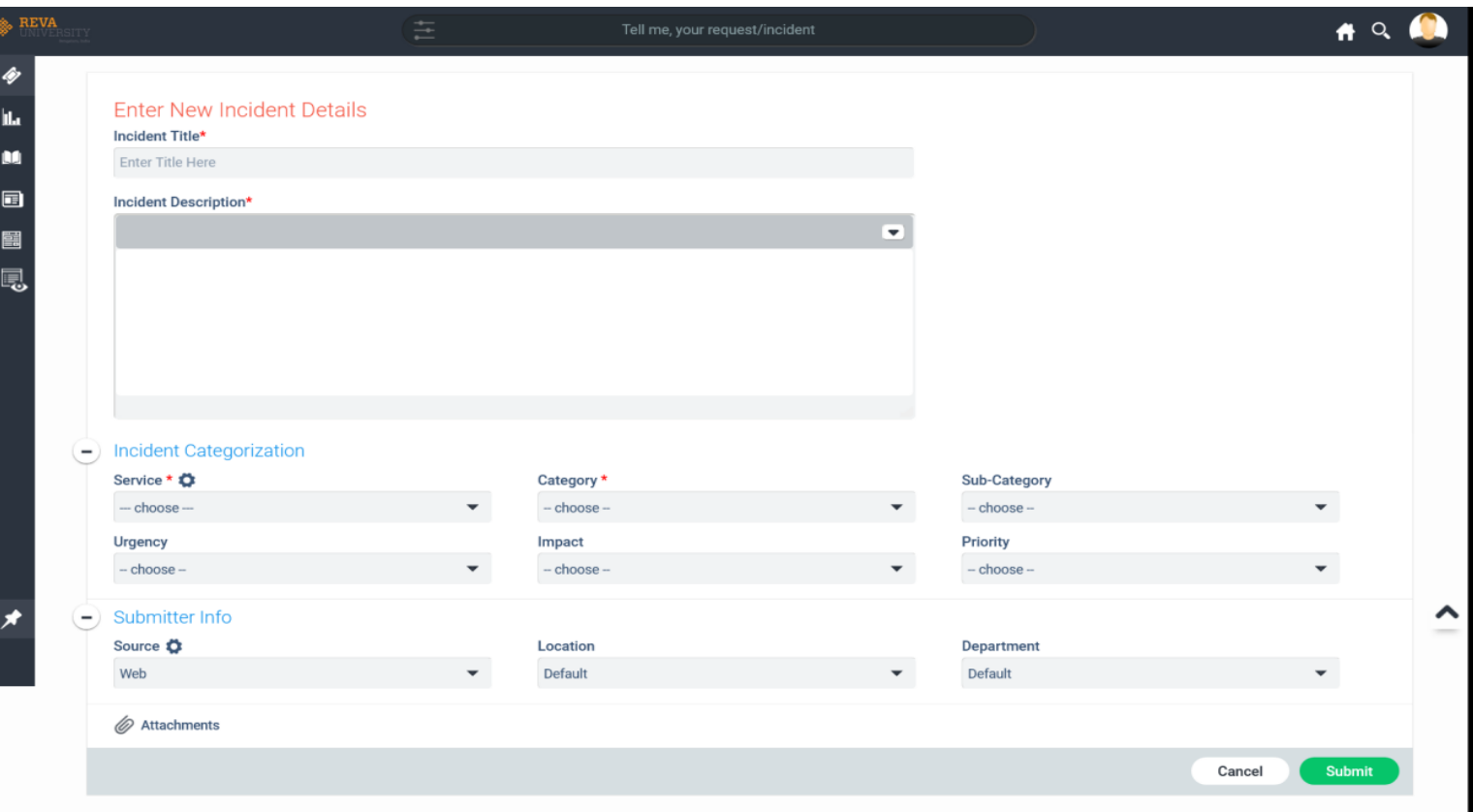

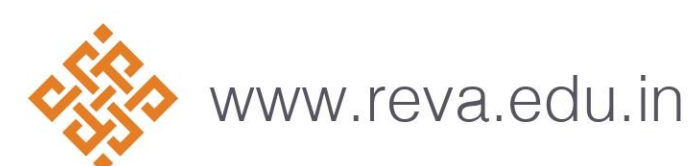

# TERMINOLOGY

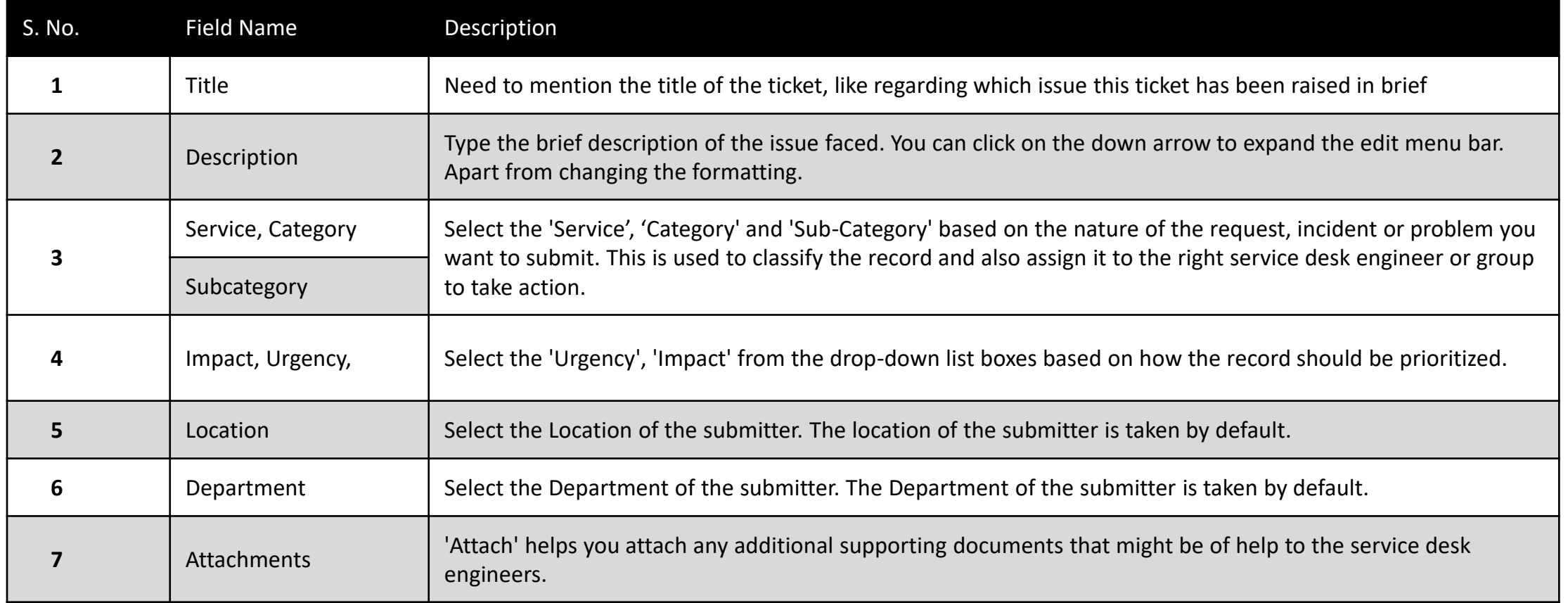

ALTERNATIVELY, REQUESTER CAN USE SMART SEARCH QUICK TEMPLATE TO SUBMIT AN INCIDENT AFTER LOGGING INTO THE PORTAL USER CAN TYPE THE ISSUE INTO THE SMART SEARCH BOX. BASED ON KEYWORDS IT RECOGNIZES AND LOOKS FOR MATCHING SUGGESTIONS ACROSS TEMPLATES. USER CAN SELECT RESPECTIVE OPTION AS SHOWN BELOW.

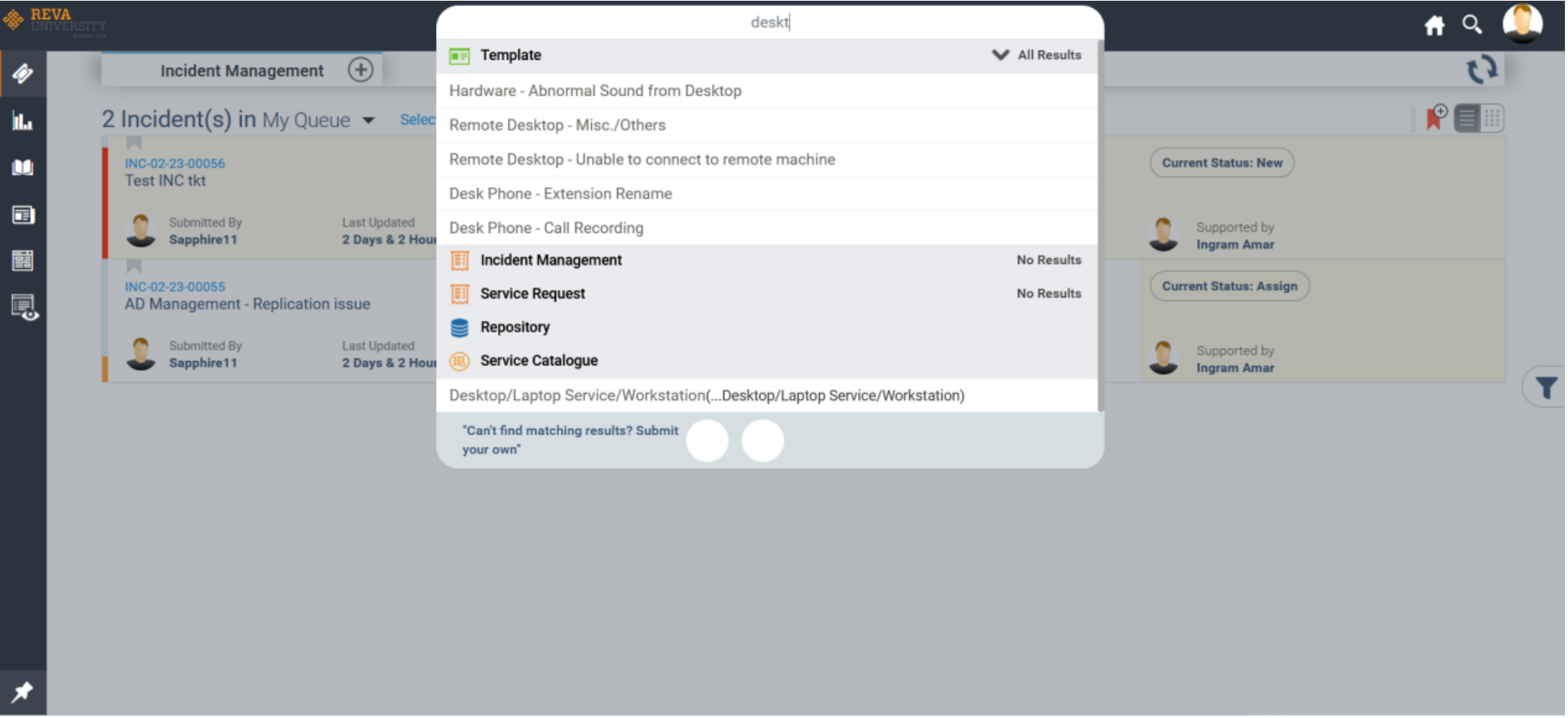

ONCE SELECTED IT WILL REDIRECT THE BELOW PAGE WITH ALREADY UPDATED SERVICE, CATEGORY & SUB-CATEGORY, WHERE USER NEED TO UPDATE URGENCY, IMPACT AND DESCRIPTION IF REQUIRED.

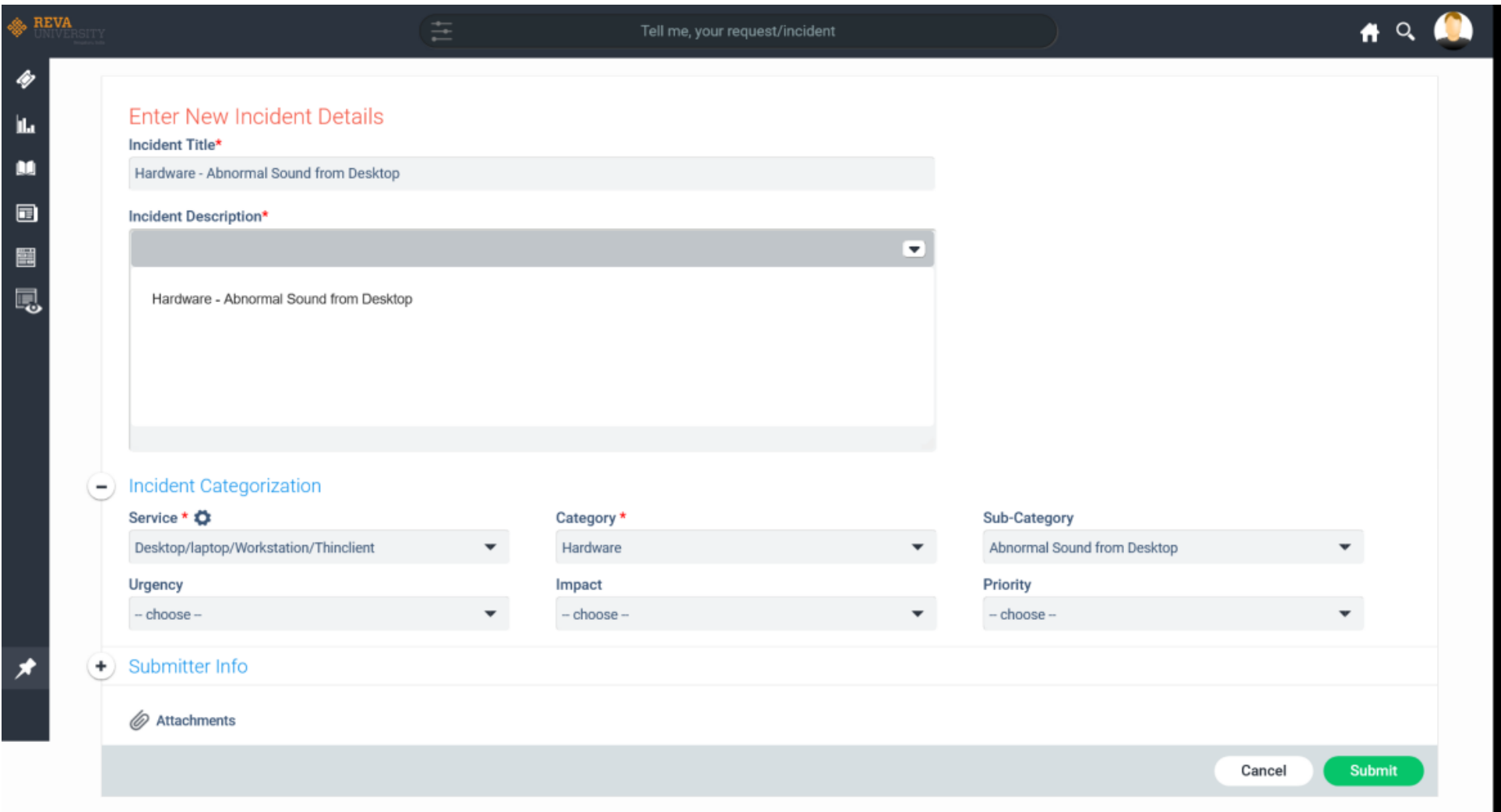

## SERVICE DESK RECORDS LISTING, TICKET DETAILS AND SEARCHING TICKETS USING TICKET ID: ONCE TICKET IS SUBMITTED TICKET IT WILL BE VISIBLE AS SHOWN BELOW.

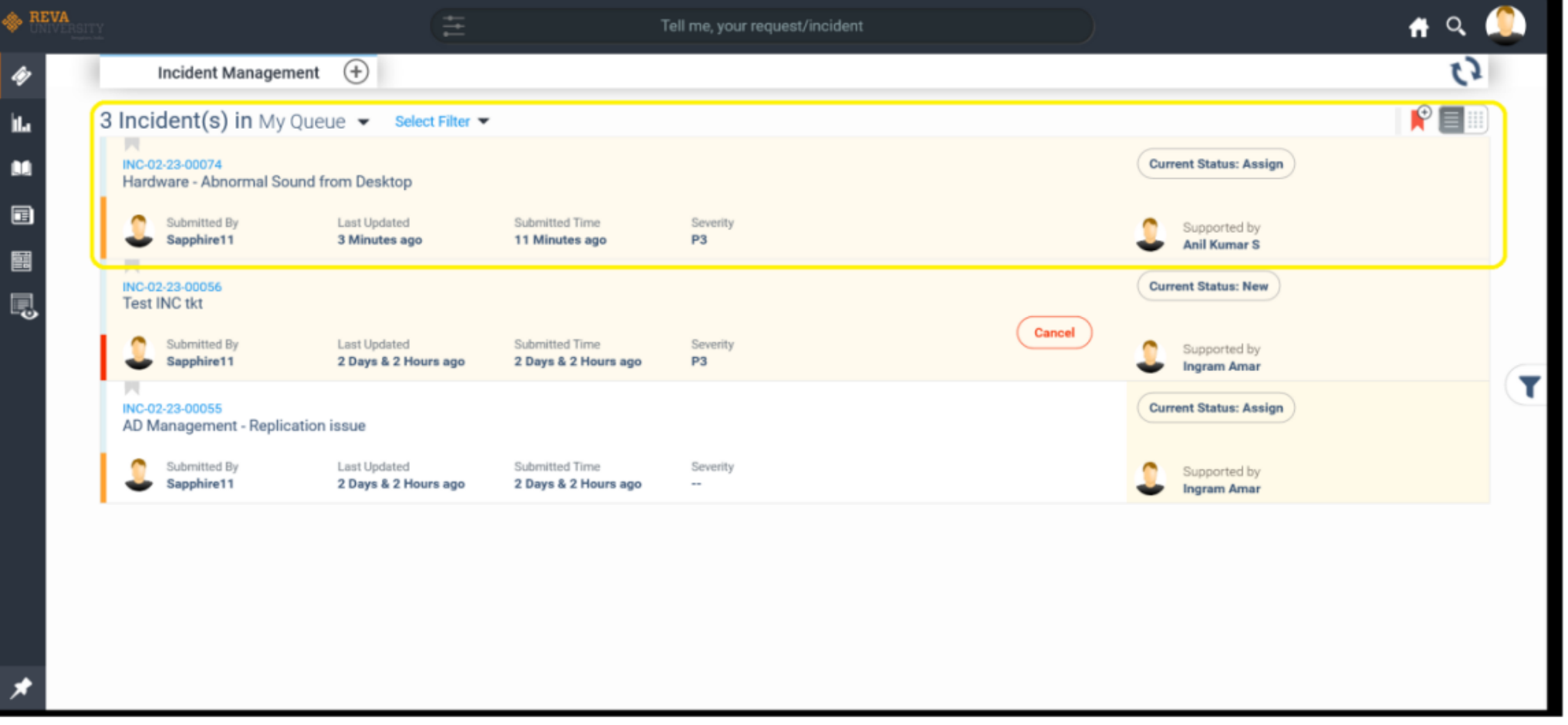

IN TICKET LISTING PAGE, WE WILL BE ABLE VIEW DETAILS LIKE TICKET ID, TITLE OF TICKET, SUBMITTED BY (REQUESTER/USER), SUBMITTED TIME, LAST UPDATED, SEVERITY, CURRENT STATUS & SUPPORT BY (OWNER/ TECHNICIAN) DETAILS.

IF USER WANTS TO SEARCH FOR ANY TICKET, THEY CAN ENTER THE TICKET ID IN THE SEARCH OPTION BY CLICKING ON THE MAGNIFIER ICON AVAILABLE ON THE TOP RIGHT CORNER AND MENTION THE TICKET ID AND CLICK ON ENTER AS SHOWN IN THE BELOW SCREENSHOT.

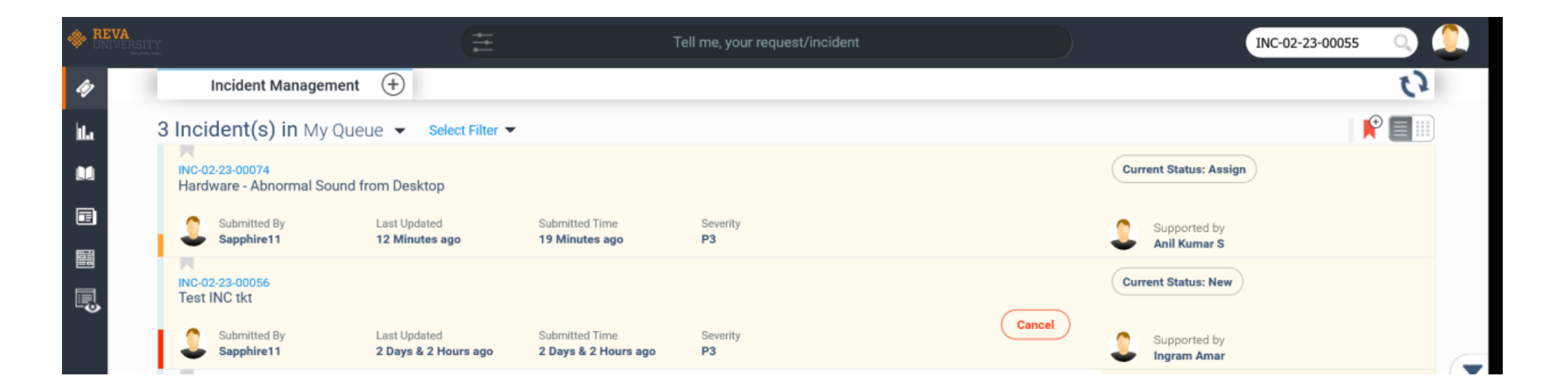

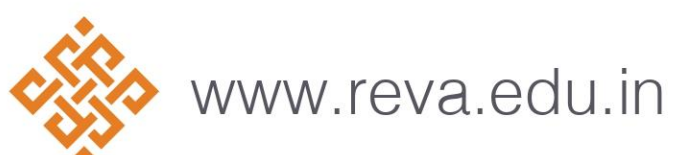

#### STATUS: WAITING FOR INFORMATION: THEN REQUESTER WILL GET OPTION ENABLED AS 'INFORMATION PROVIDED' AS NEXT POSSIBLE STATE.

CLICK ON TICKET ID ON WHICH YOU NEED TO TAKE ACTION ON, WHICH WILL EXPAND THE TICKET AS SHOWN BELOW.

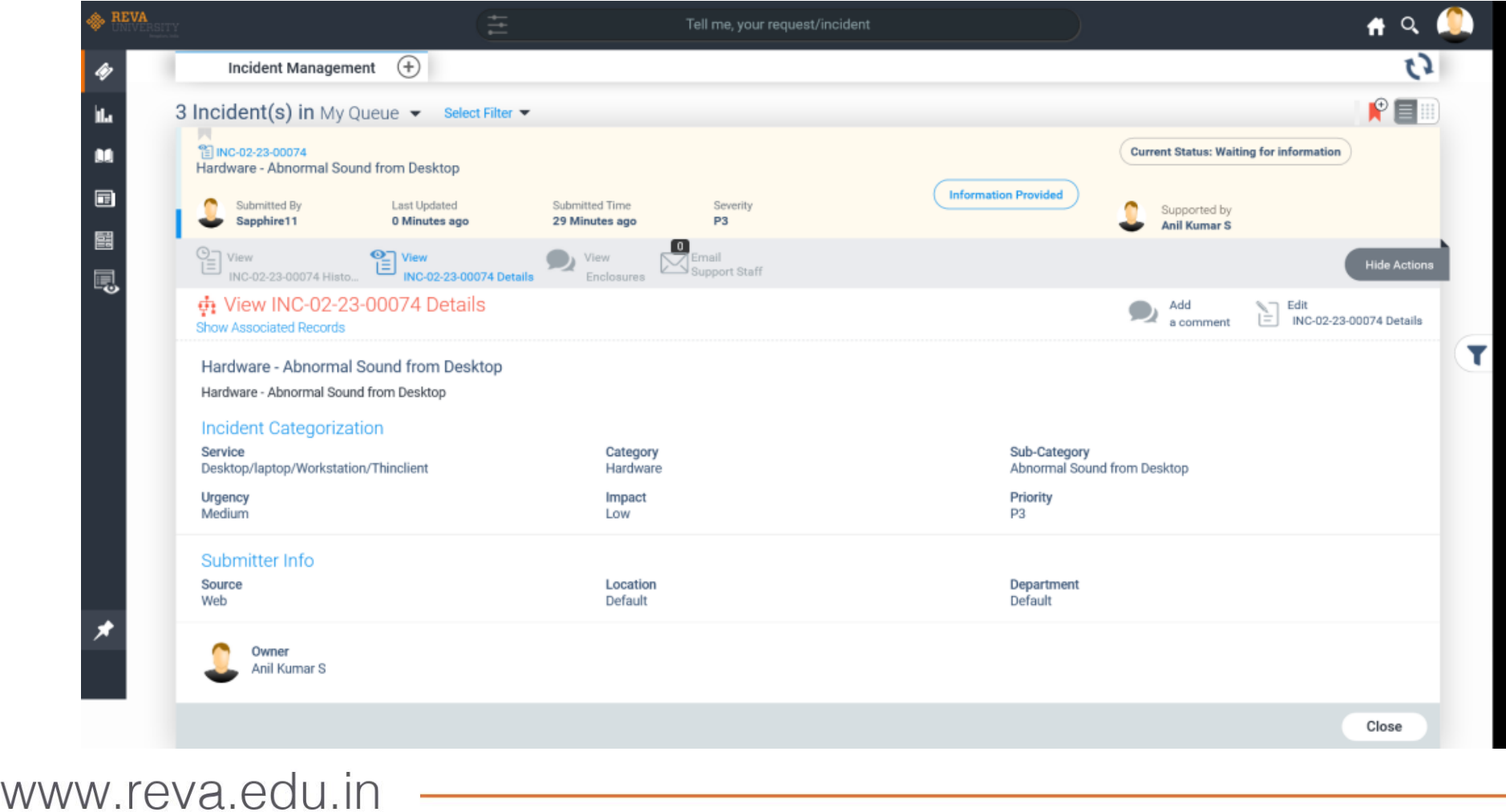

## USER NEED TO CLICK ON VIEW ENCLOSURE OPTION AS SHOWN BELOW. WHICH WILL SHOW THE COMMENTS MENTIONED BY THE TECHNICIAN.

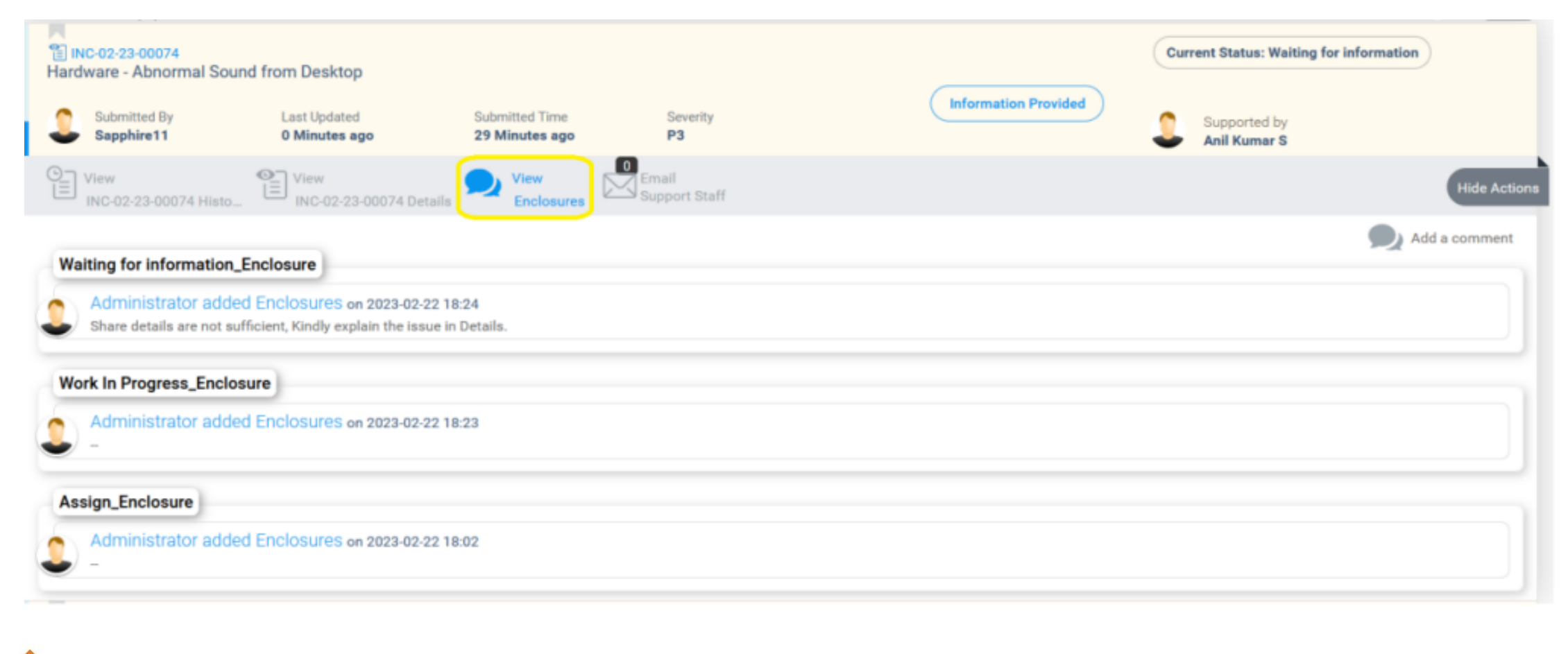

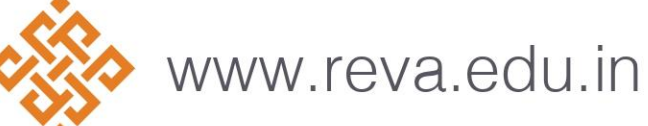

USER NEED TO CLICK ON 'INFORMATION PROVIDED' OPTION AND ENTER THE REQUESTED DETAILS REQUESTED BY TECHNICIAN IN COMMENTS BOX AND CLICK ON CONFIRM AS SHOWN BELOW.

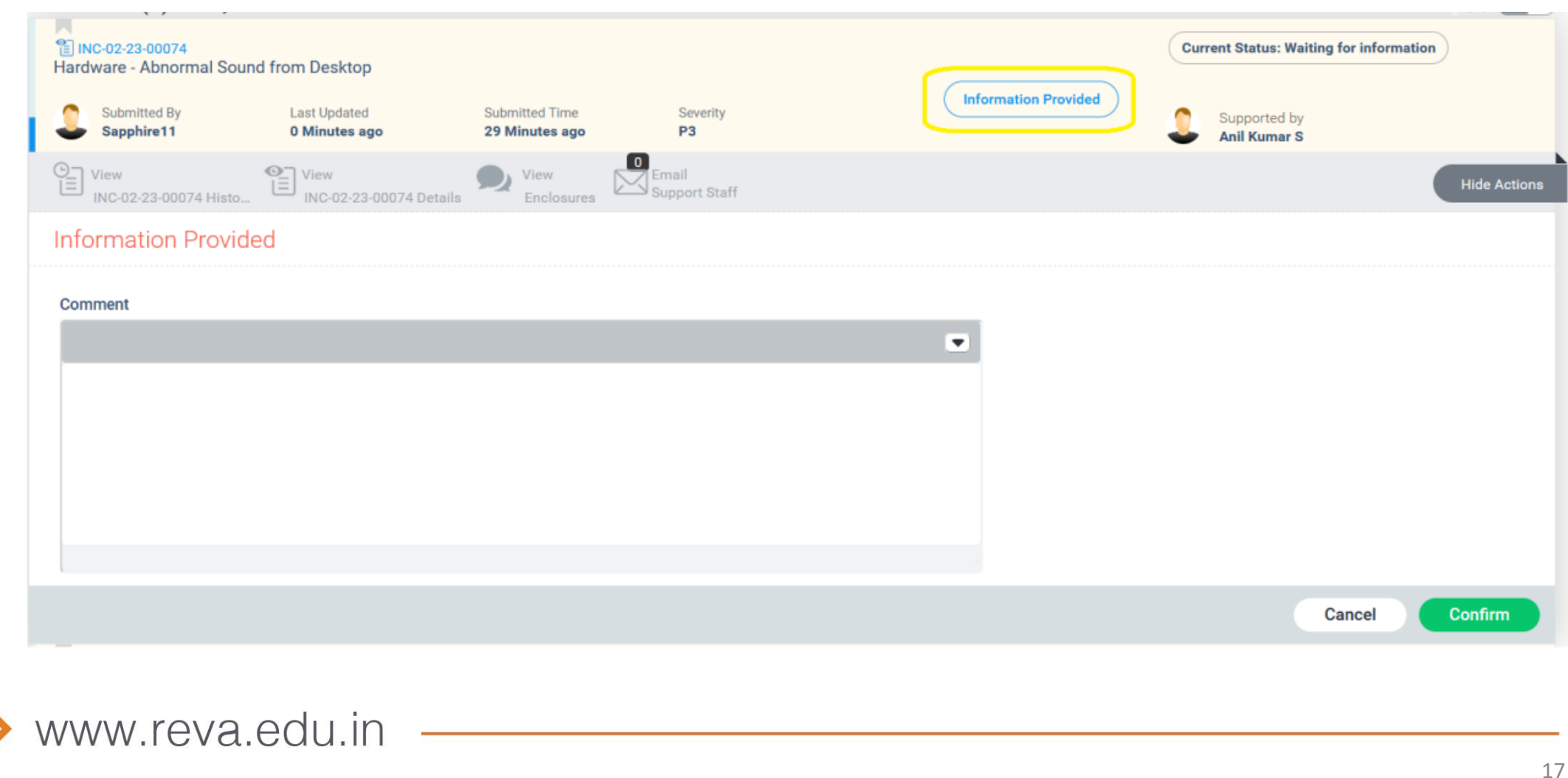

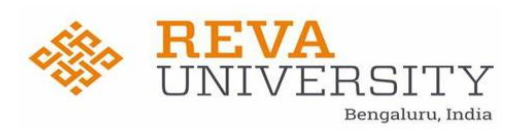

# CONTENT

- ❖ INCIDENT MANAGEMENT
- ❖WAYS TO LOG A INCIDENT
- ❖HOW TO RAISE AN INCIDENT IN THE PORTAL
- ❖LISTING & SEARCHING INCIDENTS
- ❖USER FEEDBACK
- **❖ EMAIL NOTIFICATION**

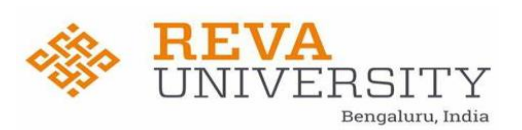

## Incident Management:

Incident Management is the process of dealing with all incidents. Incidents are unplanned occurrences which can disrupt a service or degrade the quality of a service. In the context of IT services, these can include service failures (application not working, hardware or connectivity failures etc.) which are reported by users.

In the context of an Enterprise, an incident record is most commonly used to report a breakdown. For example, it could be a record to report non-working of an Internet, Wi-Fi, Desktop Laptop etc.

To report an incident to ICT team, please use the following methods for the IT technician to provide a resolution

## Ways to log an Incident with ICT Team

- 1. User can raise a ticket in ticketing tool by sending a mail to [ICT.helpdesk@reva.edu.in](mailto:ICT.helpdesk@reva.edu.in) email id which will get converted into ticket in the portal
- 2. By logging a ticket in the ticketing portal [\(REVA University](https://helpdesk.reva.edu.in/SapphireIMS/LoginPage.do) )

**Please note**: At the time of raising an incident request, provide us the clear description of the problem being faced with the exaction location and contact details for the ICT team to fasten the ticket. A ticket will be created automatically and the submitter can track the ticket till the resolution

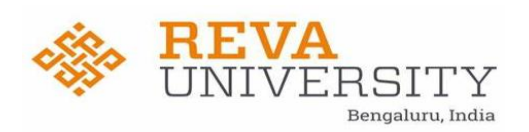

## Please find the steps to raise an incident request using the ticketing portal

**STEP 1**: Users need to login into the portal via the URL <https://helpdesk.reva.edu.in/> as shown in screenshot below.

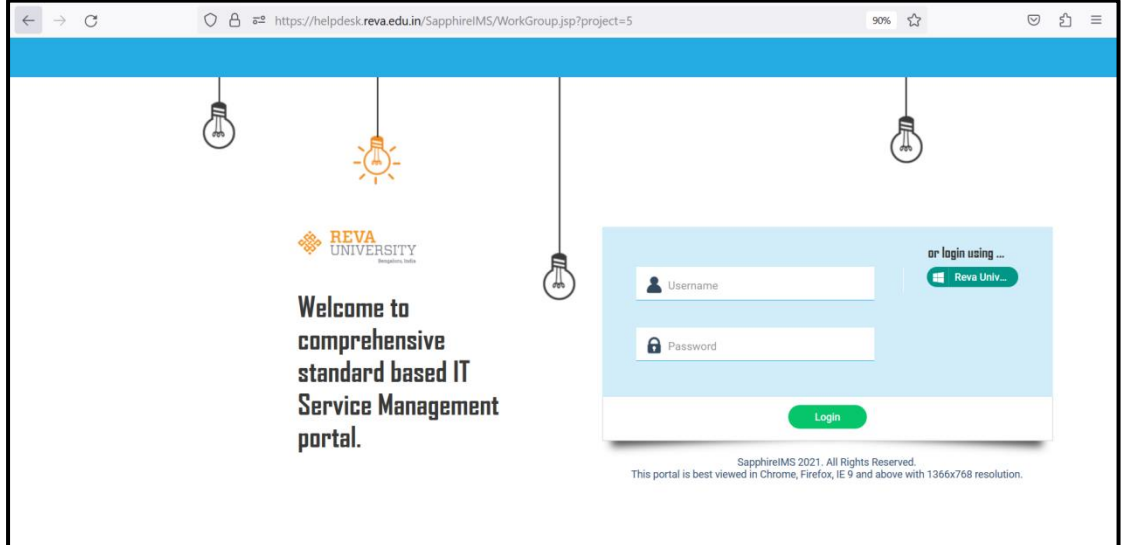

**STEP 2:** Once the above Screen is appeared, Users need to click on Reva University Option as Shown Below Screenshot.

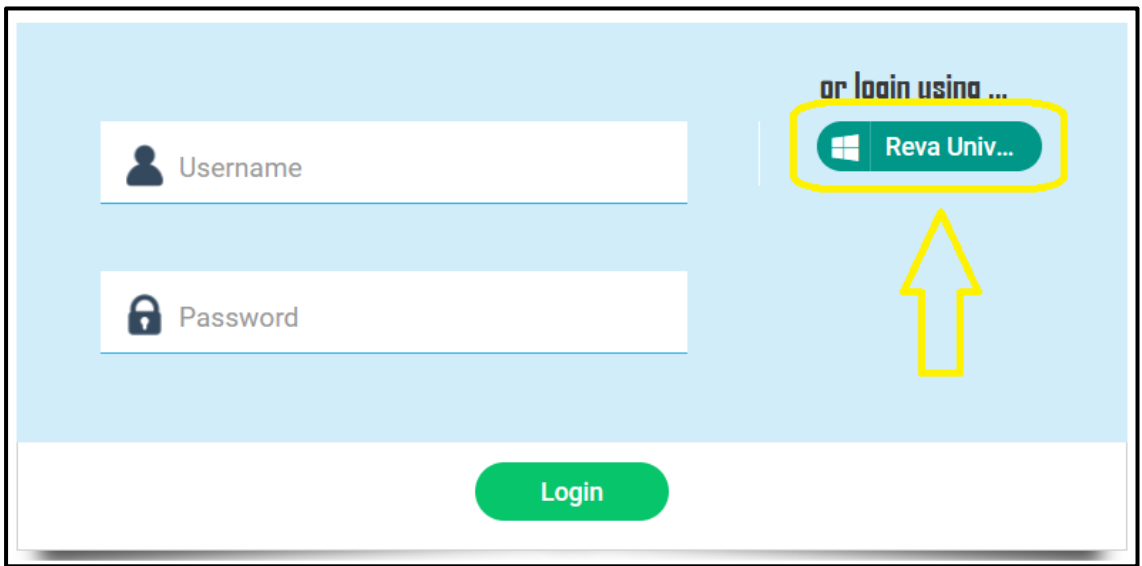

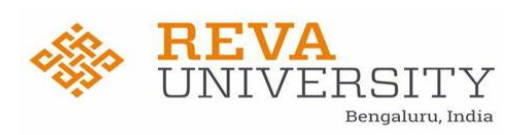

Once this option is select page will redirect to Microsoft Azure, where user need to enter their AD username and password and Login.

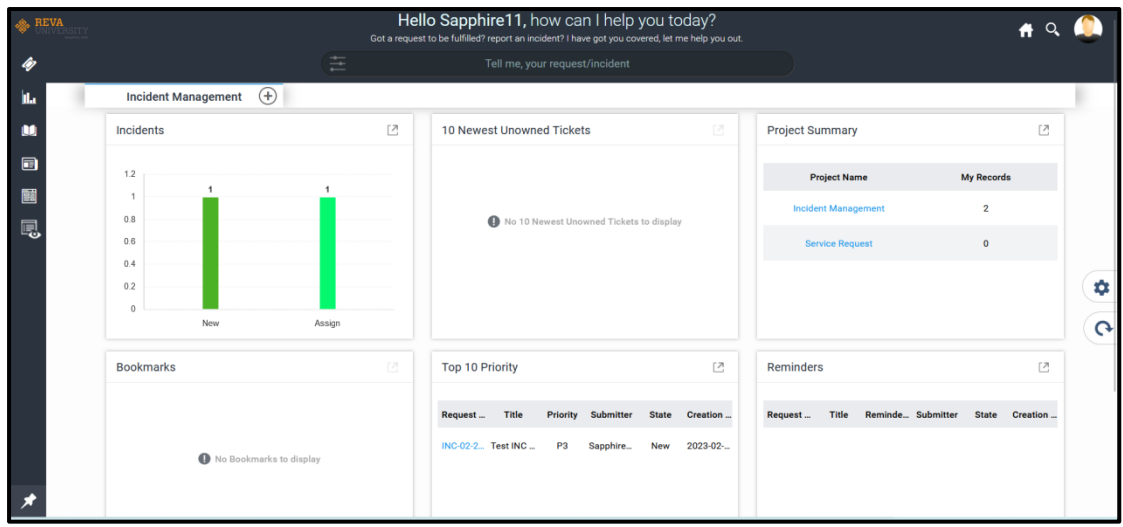

Once user Logged in, the Land page will be as shown below.

**STEP 3:** User need to hover the mouse over the 'Processes' on the Left Panel and click on it to expand as shown below screenshot.

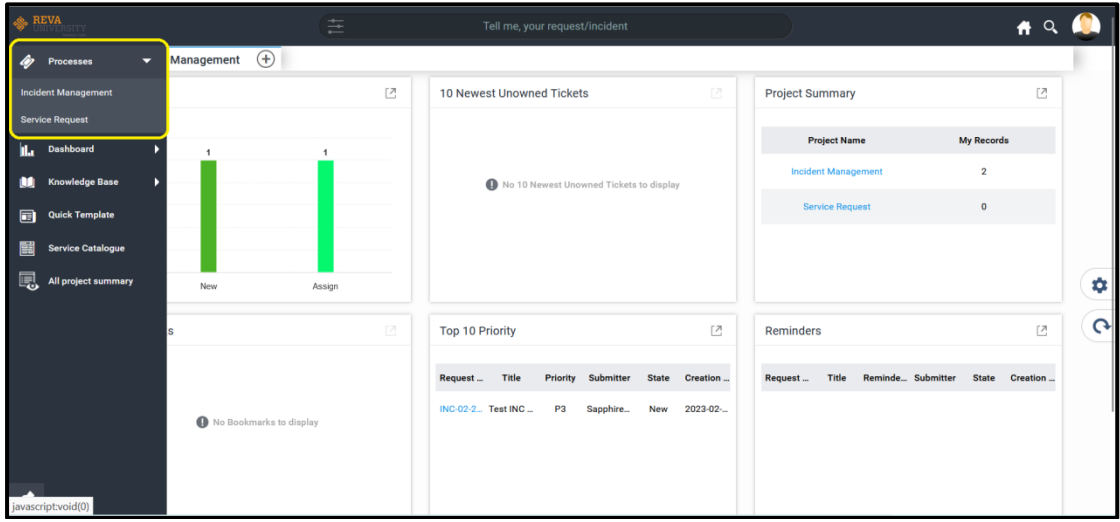

Once Expanded User will able to see Two Option, Incident Management and Service Request as shown in the above screenshot.

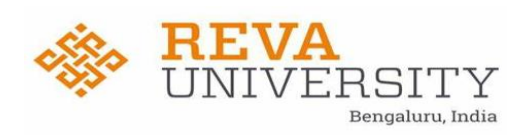

**STEP 4:** User Need to Select on Incident Management option for raising the fresh ticket or checking the old Ticket list.

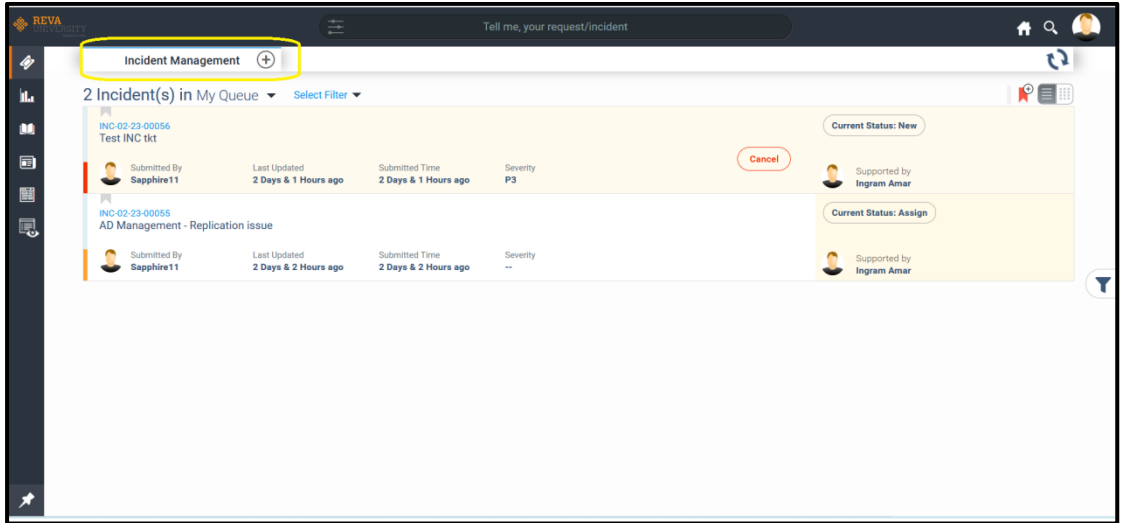

**STEP 5**: User Need to click on Plus (+) icon for raising the fresh Ticket, as highlighted in the above screenshot.

Provide all the details as per the below screenshot and Submit the ticket.

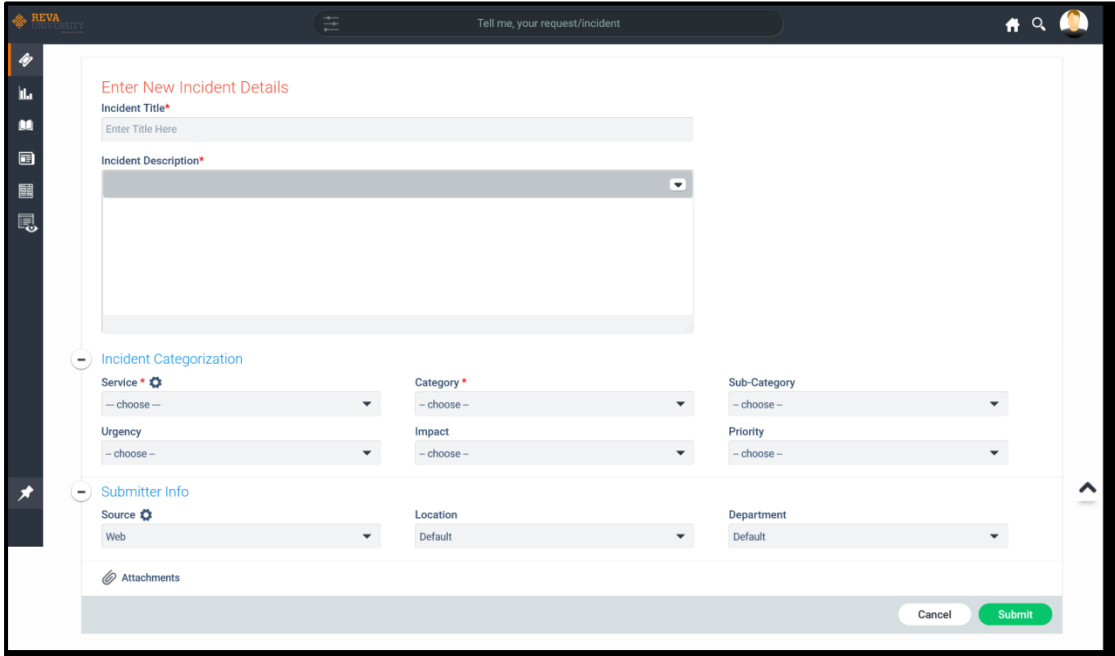

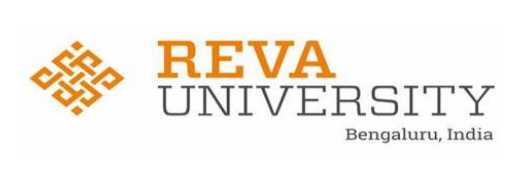

## Please refer the description for field name for understanding

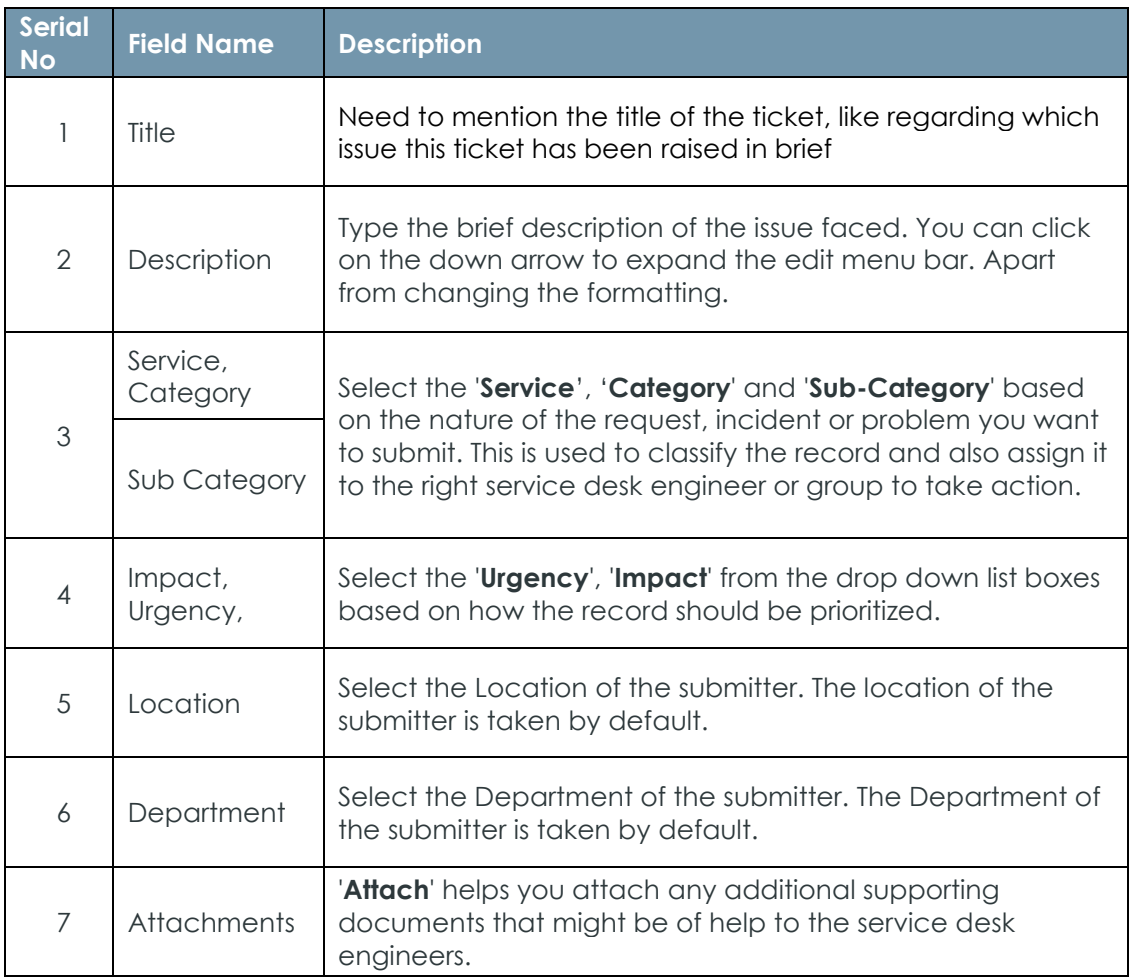

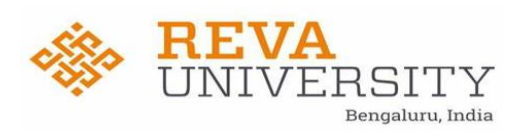

Alternatively, requester can use Smart Search Quick Template to submit an incident

After logging into the portal user can type the issue into the Smart Search box. Based on keywords it recognizes and looks for matching suggestions across Templates. User can select respective option as shown below.

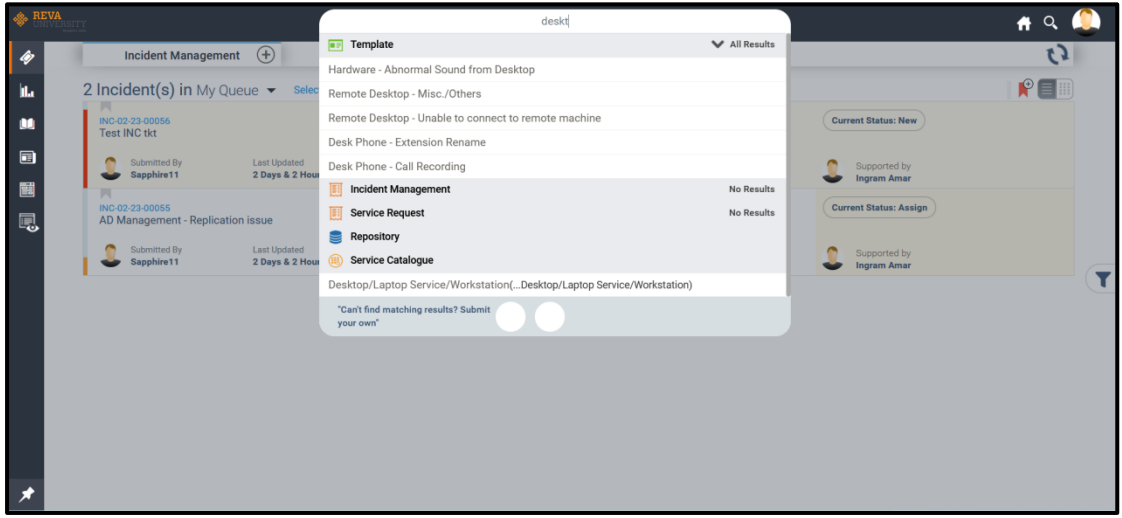

Once selected it will redirect the below page with already updated Service, Category & Sub-Category, where user need to update Urgency, Impact and description if required.

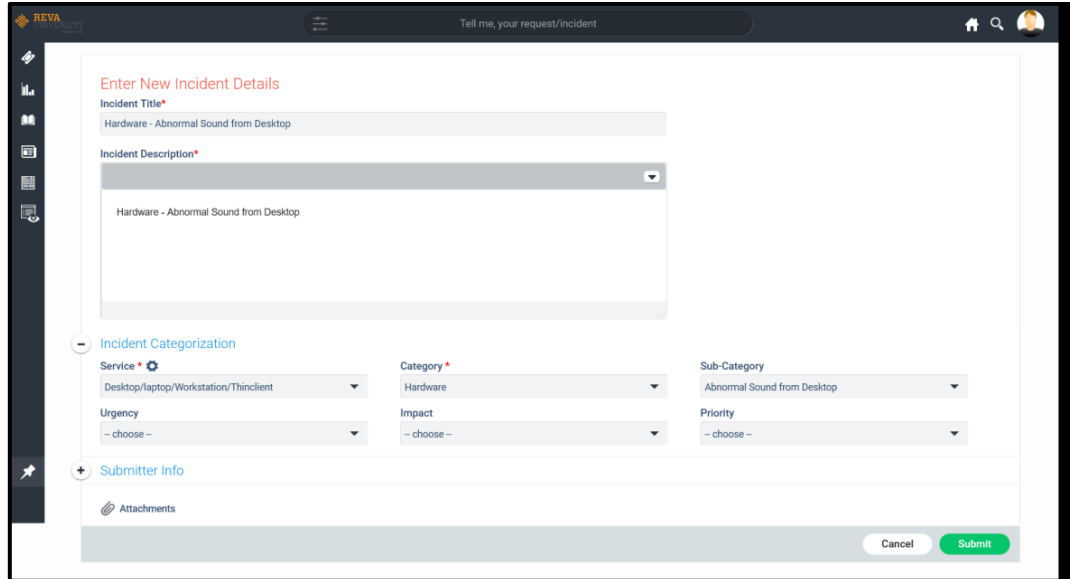

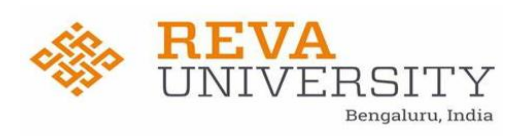

**Service Desk Records Listing, Ticket Details and Searching tickets using ticket Id:**

Once Ticket is Submitted ticket it will be visible as shown below.

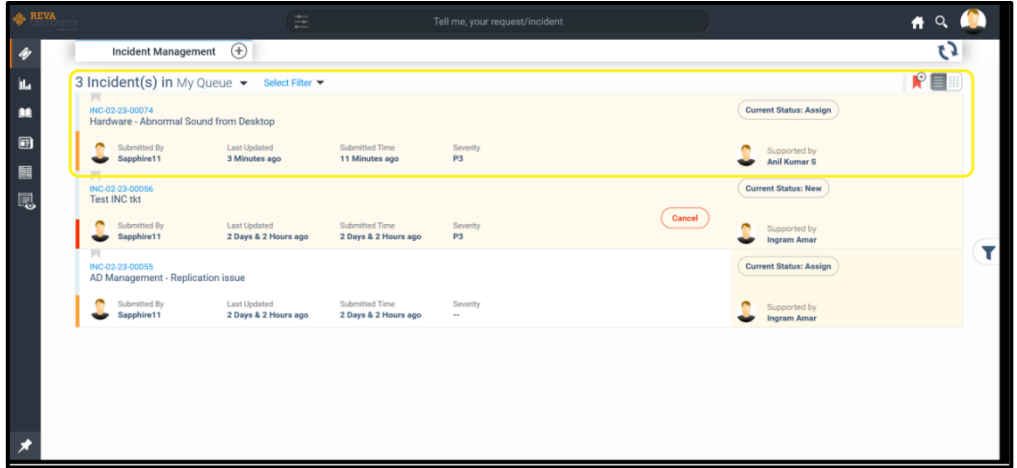

In ticket Listing page, we will be able view details like Ticket Id, Title of ticket, submitted by (Requester/User), Submitted Time, Last Updated, Severity, Current Status & Support by (Owner/ Technician) Details.

If User wants to Search for any ticket, they can enter the Ticket ID in the search option by clicking on the Magnifier icon  $A \subseteq \mathbb{Q}$  available on the top right corner and mention the ticket ID and click on enter as shown in the below screenshot.

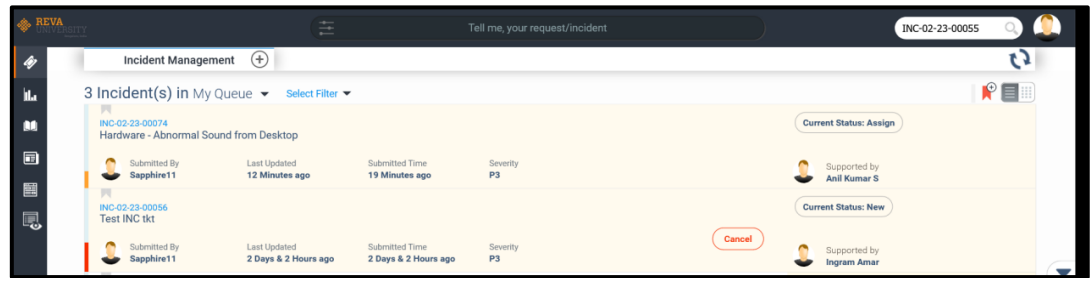

## **Changing Ticket State and Checking the Comments:**

In few cases User may need to respond to a ticket while technician will wait for user response. Like If details provided by the user is not sufficient then Technician will move the ticket to Waiting for Information

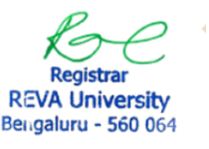

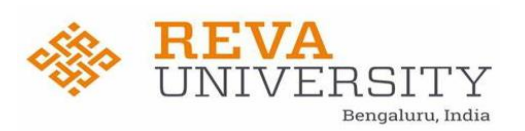

then Submitter/Requester need to update the details on the ticket, in order to do that User will need to change the state of the ticket. If the ticket is in Waiting for Information, then Requester will get option enabled as 'Information provided' as next possible state.

Click on ticket id on which you need to take action on, which will expand the ticket as shown below.

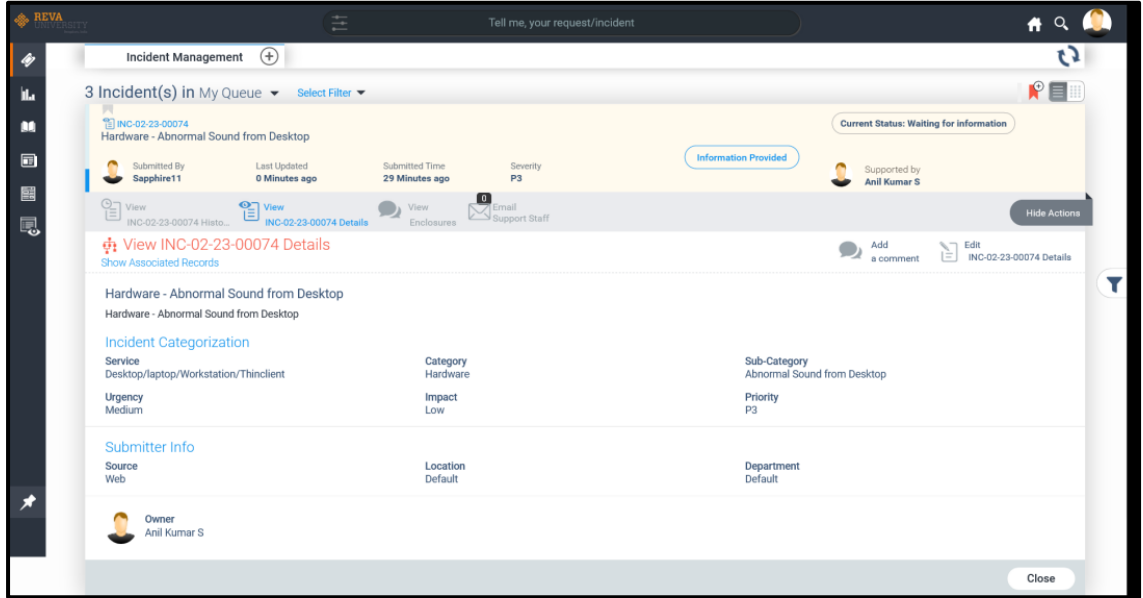

User need to Click on View Enclosure option as shown below. Which will show the comments mentioned by the technician.

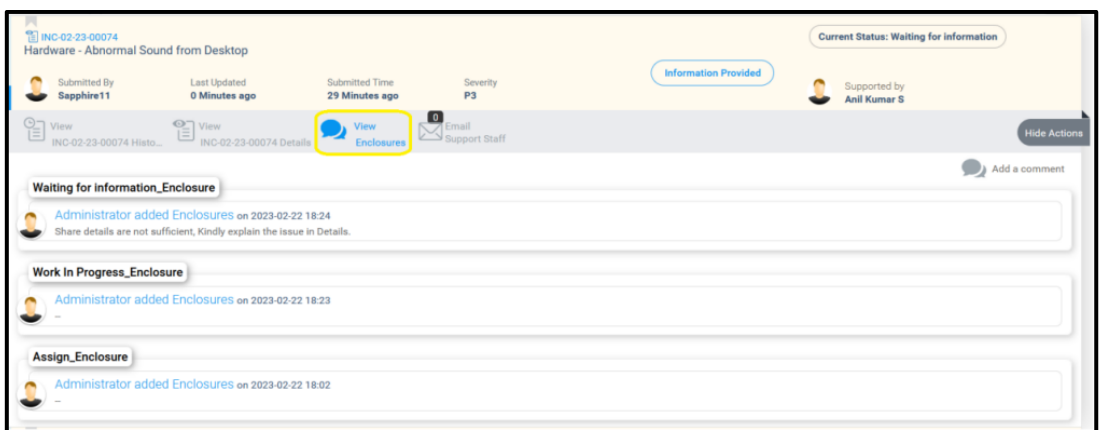

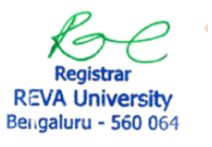

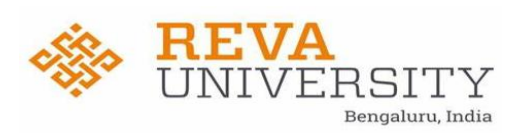

User need to click on 'Information provided' option and enter the requested details requested by technician in Comments box and click on confirm as shown below.

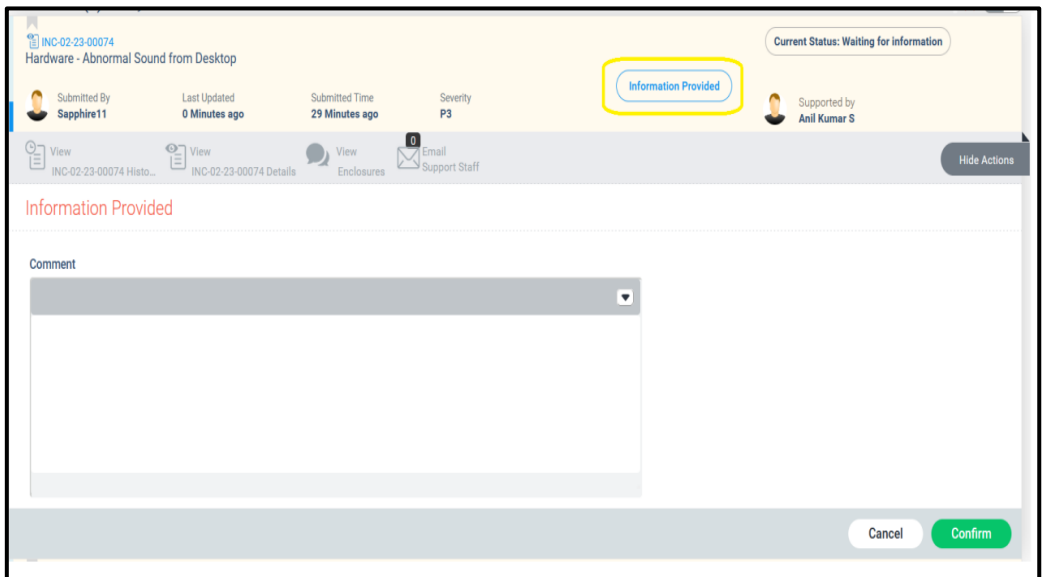

Once the solution is provided the ticket moves to resolved status a requester can **reopen** the ticket if the problem still persist. Once the ticket is **closed**, the requester can't reopen the ticket

## **Email Notification:**

Requester will receive email notification for the below status.

- 1. Ticket is Raised (New state).
- 2. Ticket is Assigned to a Technician.

3. Technician requesting any additional information (Waiting for Information)

- 4. Ticket is Resolved.
- 5. User Feedback on the service Provided by Team.
- 6. Ticket is Reopened.

All Mail notification sent by the portal, User can reply on the same mail notification received for that respective ticket which will get captured in the Ticket.

**Note**: While replying on the mail notification received user should not change the subject line, if changed mail will not get captured in the ticketing tool.

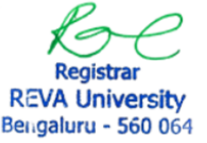

**INCIDENET MANAGEMENT USER MANUAL 11** REVA University<br>Bengaluru - 560 064 11

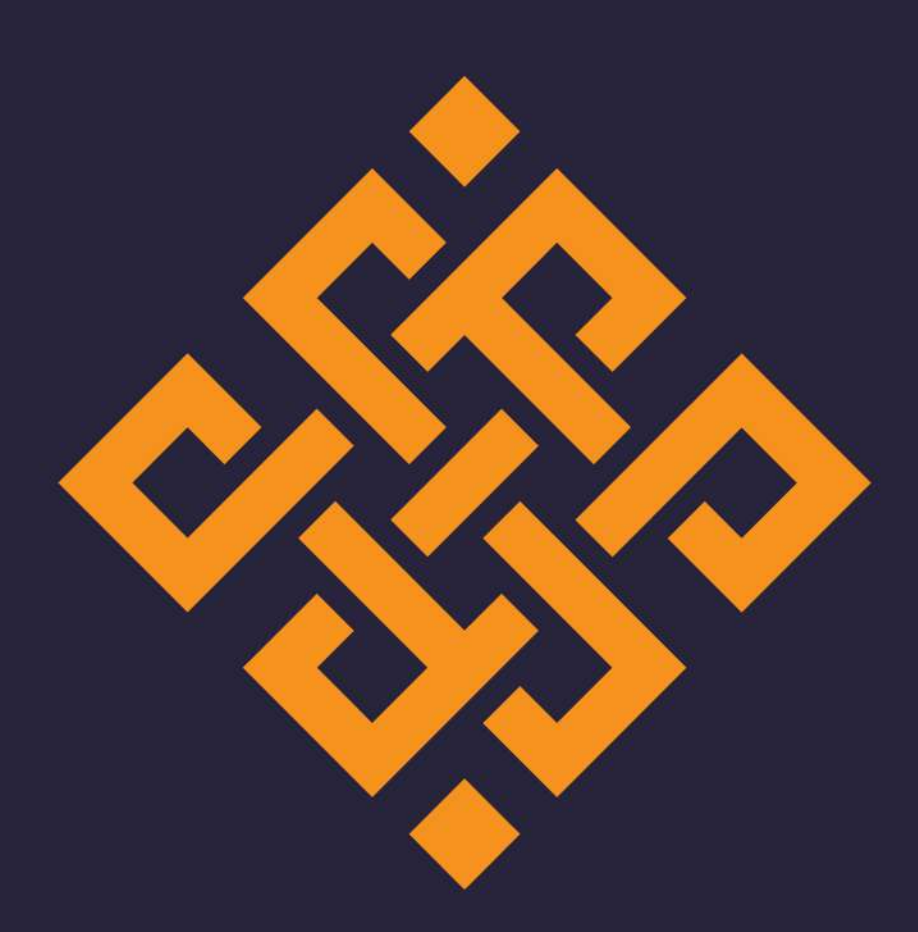

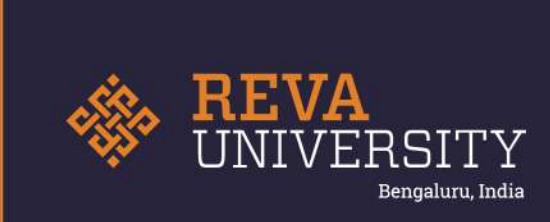

Rukmini Knowledge Park, Kattigenahalli Yelahanka, Bengaluru - 560 064 Karnataka, India.

Ph: +91- 90211 90211, +91 80 4696 6966 E-mail: admissions@reva.edu.in